# Google Classroom 初期設定マニュアル (中高1学年)

## 目次

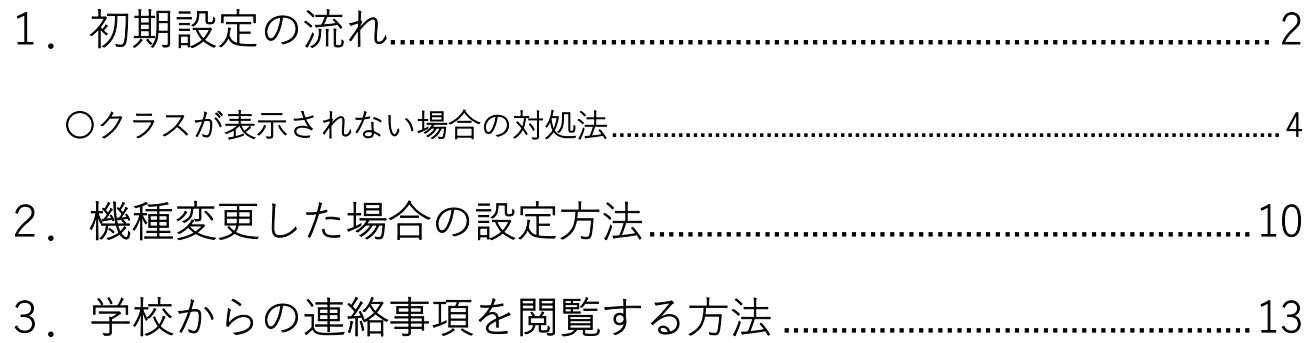

# ※注意!

初期設定の際は、以下の2点にご注意ください。

・保護者個人のメールアドレスでは登録できません。

必ず、マニュアルに記載されている

「保護者用メールアドレス」、「保護者用初期パスワード」

で設定してください。

·必ず「<u>パスコード(パスワード等でスマートフォンを開く機能)</u>」 を設定してください。パスコードが設定されていない場合、 Classroom はご利用いただけません。

## 1.初期設定の流れ

①「Google Classroom」<mark>』と</mark>」を開きます。

②「保護者用メールアドレス」及び「保護者用初期パスワード」を入力します。

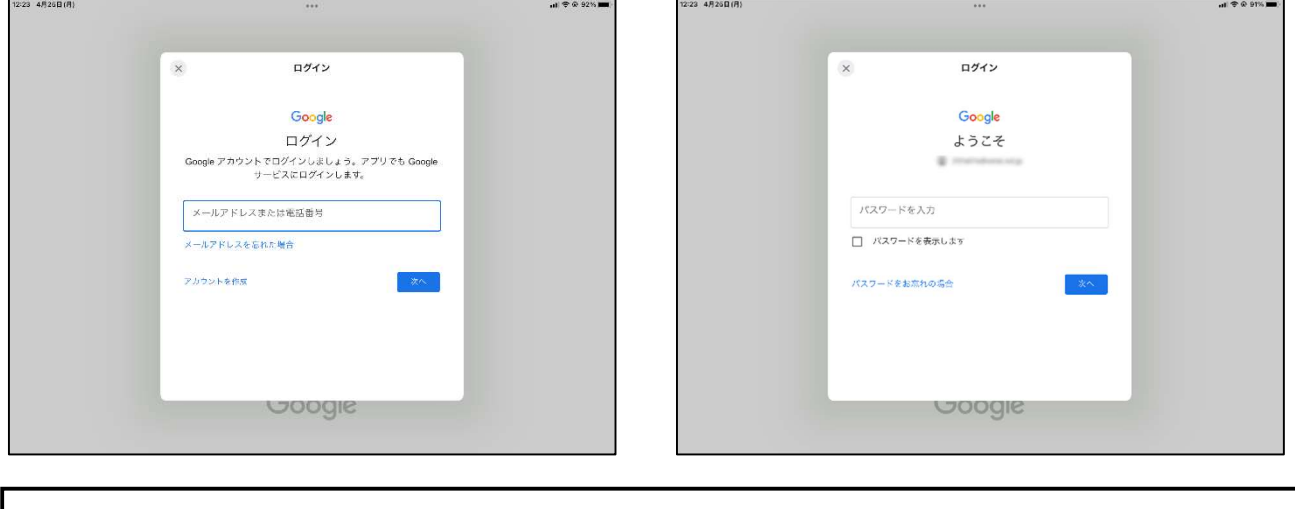

保護者用初期パスワード: seiai (生徒 ID) s

l

保護者用メールアドレス: (生徒 ID) s@seiai.ed.jp ※生徒 ID は身分証明書で確認できます。

 例)生徒 ID が「231X40」のお子様の場合 メールアドレス:231x40s@seiai.ed.jp 初期パスワード:seiai231X40s →アルファベットは大文字です。 必ず上記の保護者用メールアドレス(@seiai.ed.jp)で設定してください。

保護者個人のメールアドレスでは、登録できません。

中高2・3学年とはパスワードが異なります。兄弟・姉妹がいる場合はご注意ください。

③規約を確認後に「同意する」を押し、パスワードを再設定したら「次へ」を押します。

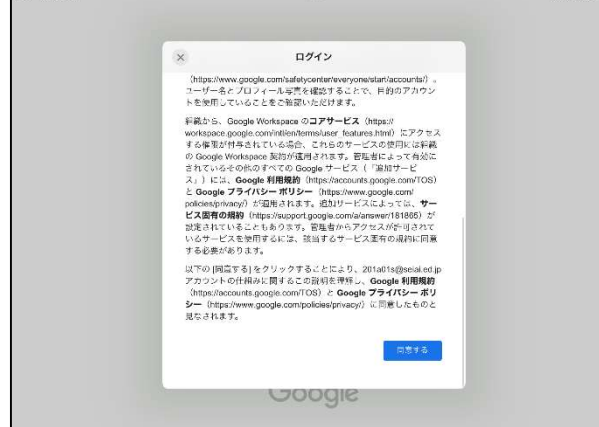

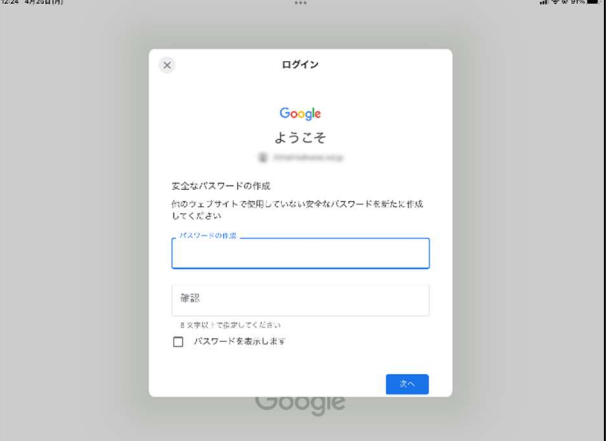

 $\overline{a}$ 

パスワードの再設定画面が出てこない場合もあります。そのような場合も、お子様の個人情報保護のた め、パスワードの再設定にご協力ください。

メールアドレスの入力画面にならない場合は、クラス画面右上の小さい丸の部分を押し、「別のアカウン トを追加」を押すと入力画面に移動します。

※iPhone の場合

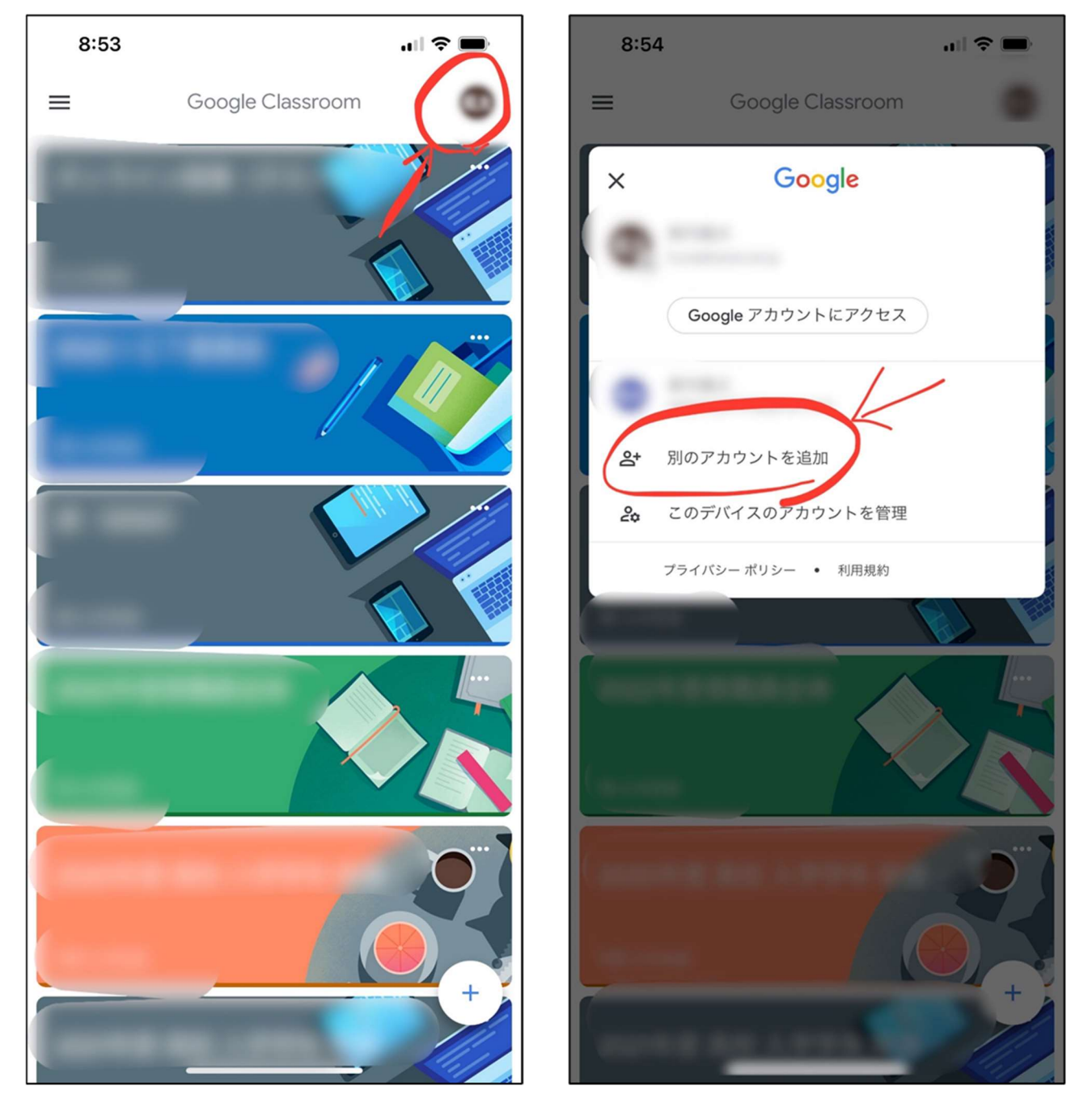

初期設定が完了すると、「クラス」画面に以下のクラスが表示されます。表示されているクラスの参加を 「承諾」してください。

# 12:26 4月25日(月)  $\mathbf{u}$   $\mathbf{\hat{z}} \odot 91\%$ **Baa** 2020年度 高校 入学学年 保護者全体 2021年度 高校 入学学年 保護者全体 155 人の生徒 2022年度 高校 入学学年 保護者全体 174 人の生徒 2020年度 中学 入学学年 保護者全体 25 人の生徒 2021年度 中学 入学学年 保護者全体 20 人の生徒 2022年度 中学 入学学年 保護者全体

#### 「20〇〇年度 中学/高校 入学学年 保護者全体」(20〇〇年は、お子様の入学年度)

※保護者の画面では、お子様が在籍する学年のクラスのみ表示されます。

## 〇クラスが表示されない場合の対処法

「Classroom を開けない」「クラスが表示されない」などのトラブルがあった場合、以下の原因が考え られます。

【原因①】保護者個人のアカウントでログインされている。

【原因②】「パスコード(パスワード等でスマートフォンを開く機能)」

#### が設定されていない

それぞれ、以下のように対処できます。

#### 【原因①】保護者個人のアカウントでログインされている。

# 学校のクラスに参加するためには、保護者用アカウントでログイン する必要があります。

以下の手順でアカウントの確認と変更をお願いします。

①Classroom を開き、画面右上のアカウント名が書かれた小さい丸の部分を押します。

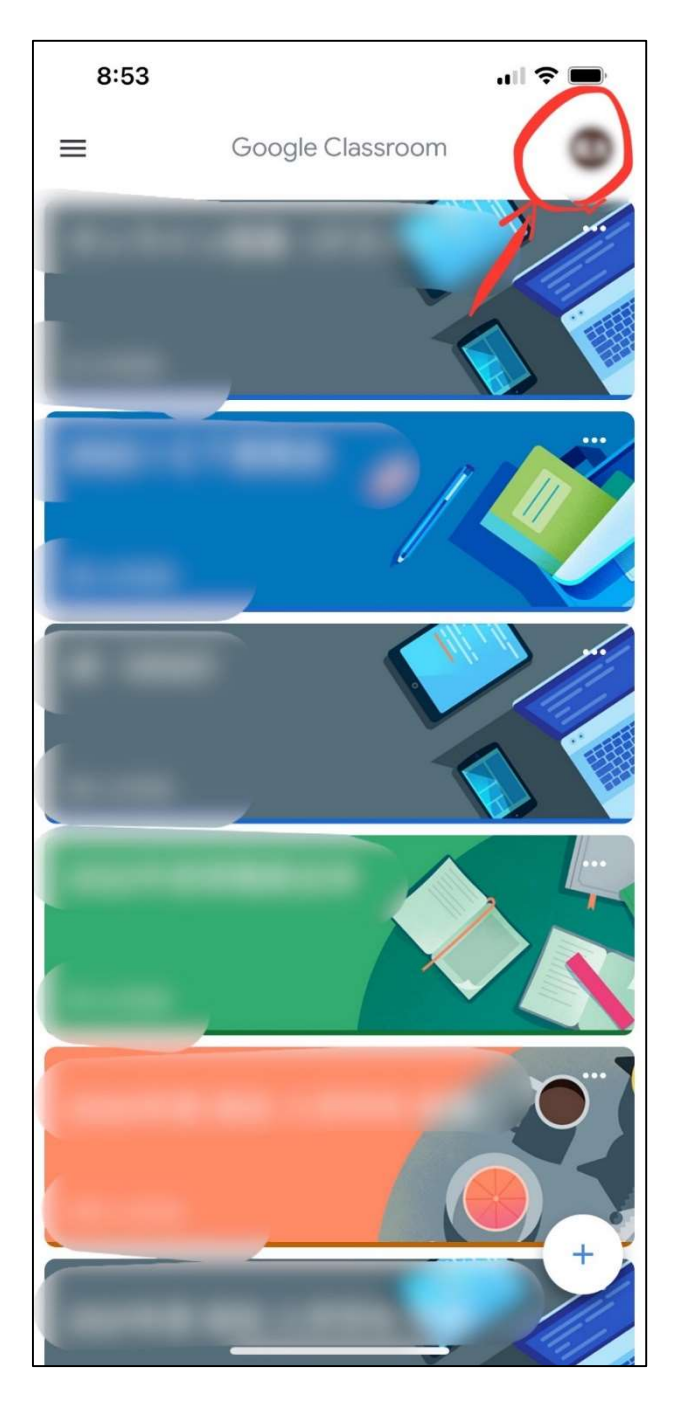

②一番上に書かれているアカウントが、保護者用アカウントになっているか確認します。

※保護者用アカウント: (生徒 ID) s@seiai.ed.jp (生徒IDは身分証明書で確認できます。)

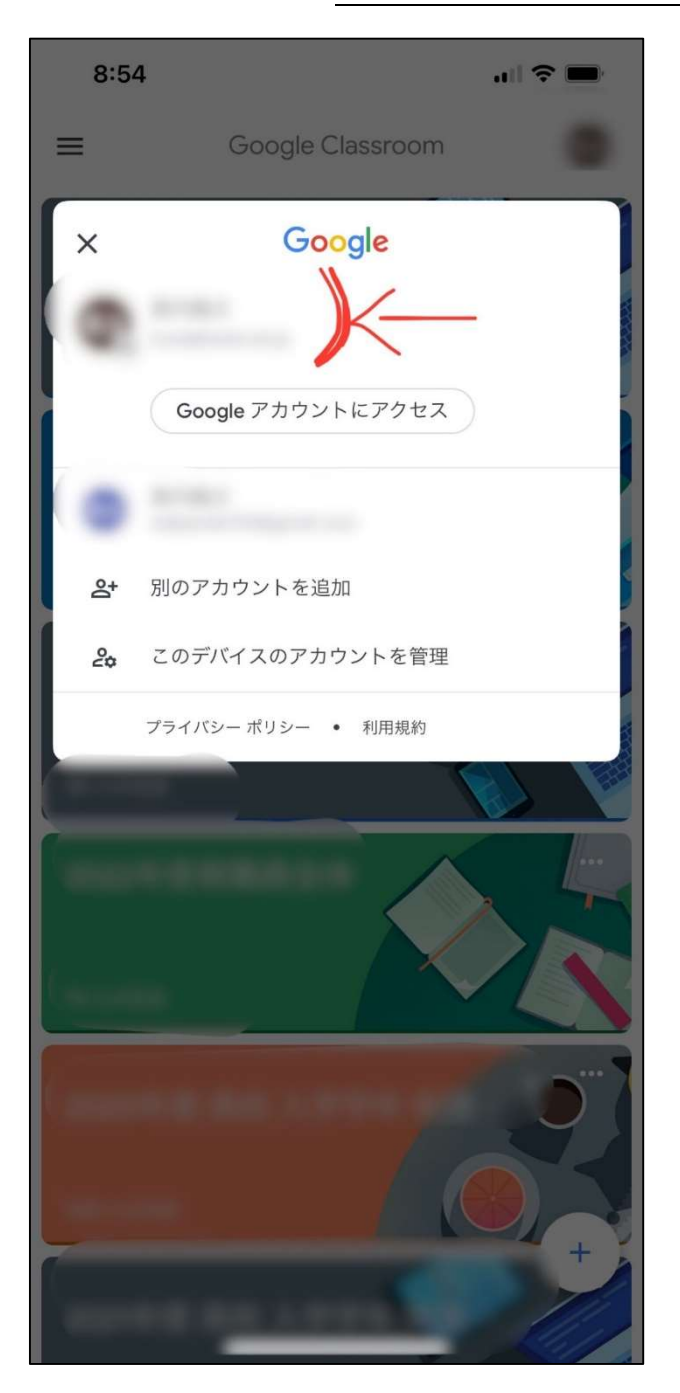

③保護者用アカウントになっていない場合は、「別のアカウントを追加」から、保護者用

アカウントを追加して下さい。

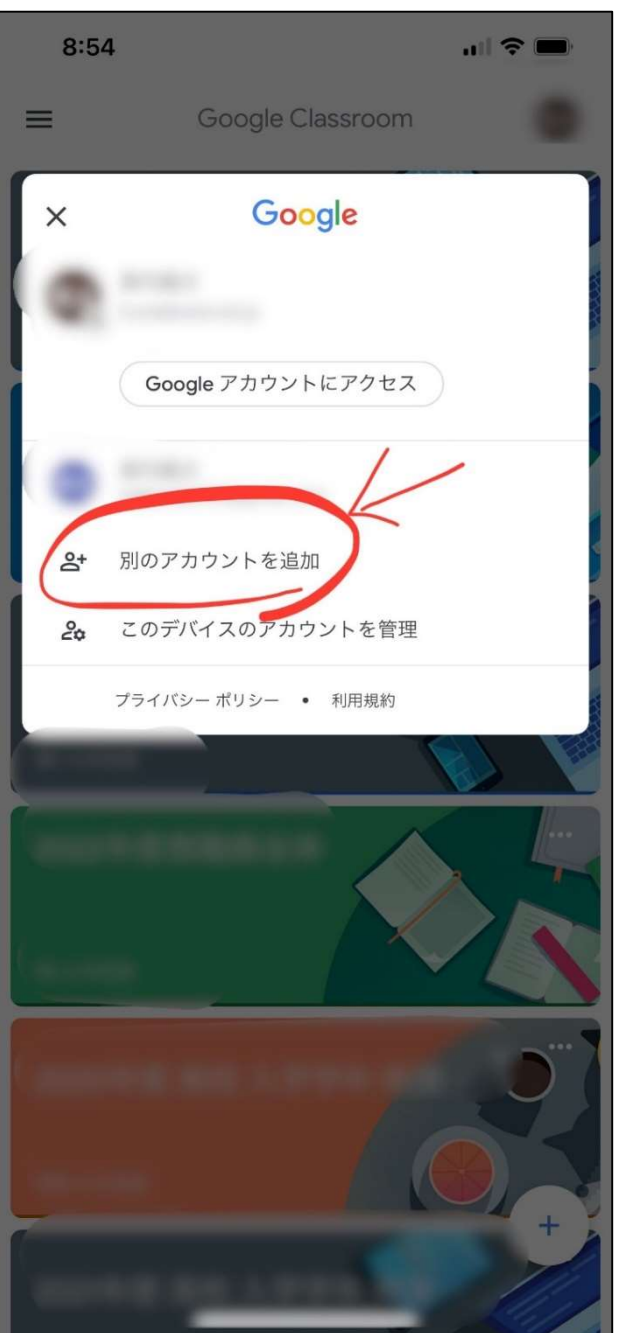

一番上が保護者用アカウントになっていない場合は、上の画面で保護者用アカウントを押すと変更でき ます。なお、「パスコード(次ページ参照)」が設定されていなければ、保護者用アカウントを押して もアカウントが切り替わりません。

#### 【原因②】「パスコード」が設定されていない

お子様の個人情報を守るため、学校のアカウントは、「パスコード(パスワード等でスマートフォン を開く機能)」を設定しないと使用できない設定になっています。パスコードの設定をされていない場 合は、お持ちのスマートフォンで設定をお願いします。

また、セキュリティ向上のため、iPhone の場合は「指紋認証」や「顔認証」、android の場合は「パ ターン認証」などの設定も合わせてお願いいたします。

#### iPhone で「顔認証(Face ID)」の設定をする場合

①「設定」を開きます。

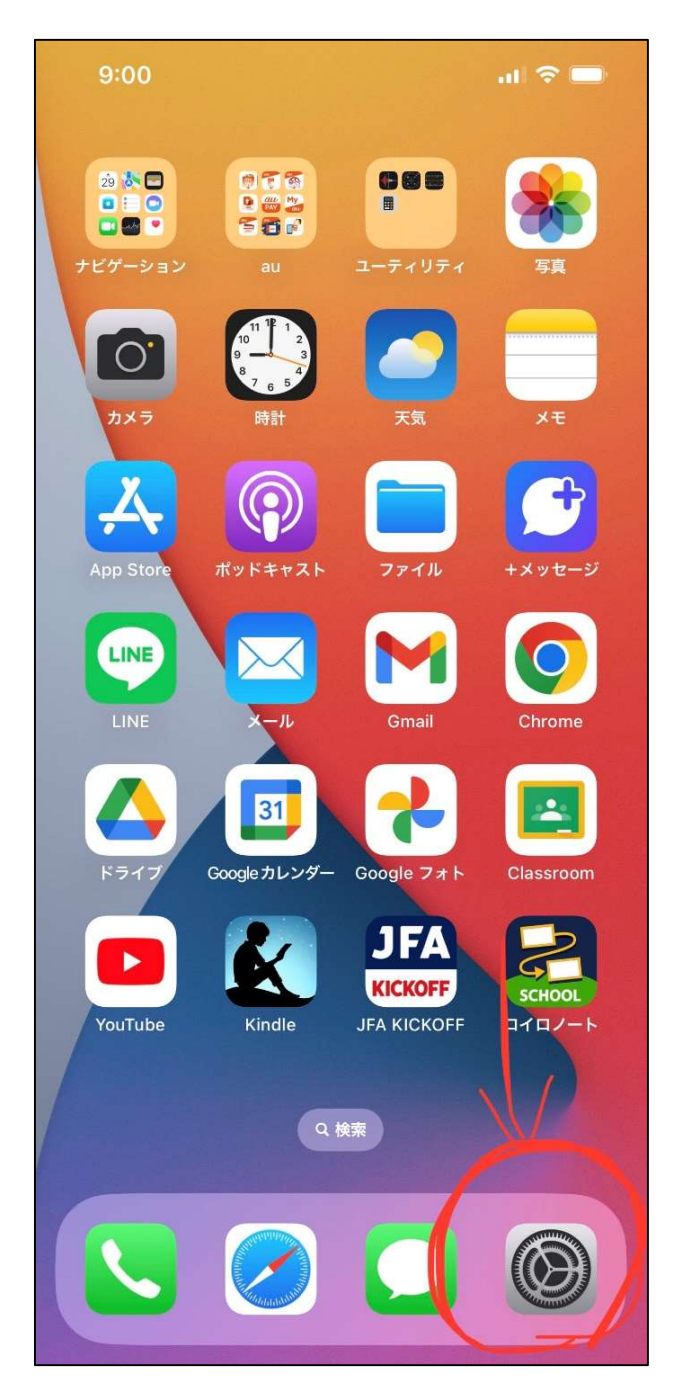

②「Face ID とパスコード」を押します。

※「パスコード」として「4桁以上の数字」を設定する必要があります。

この数字を間違えると、データを初期化しなければならなくなります。

設定の際はご注意下さい。

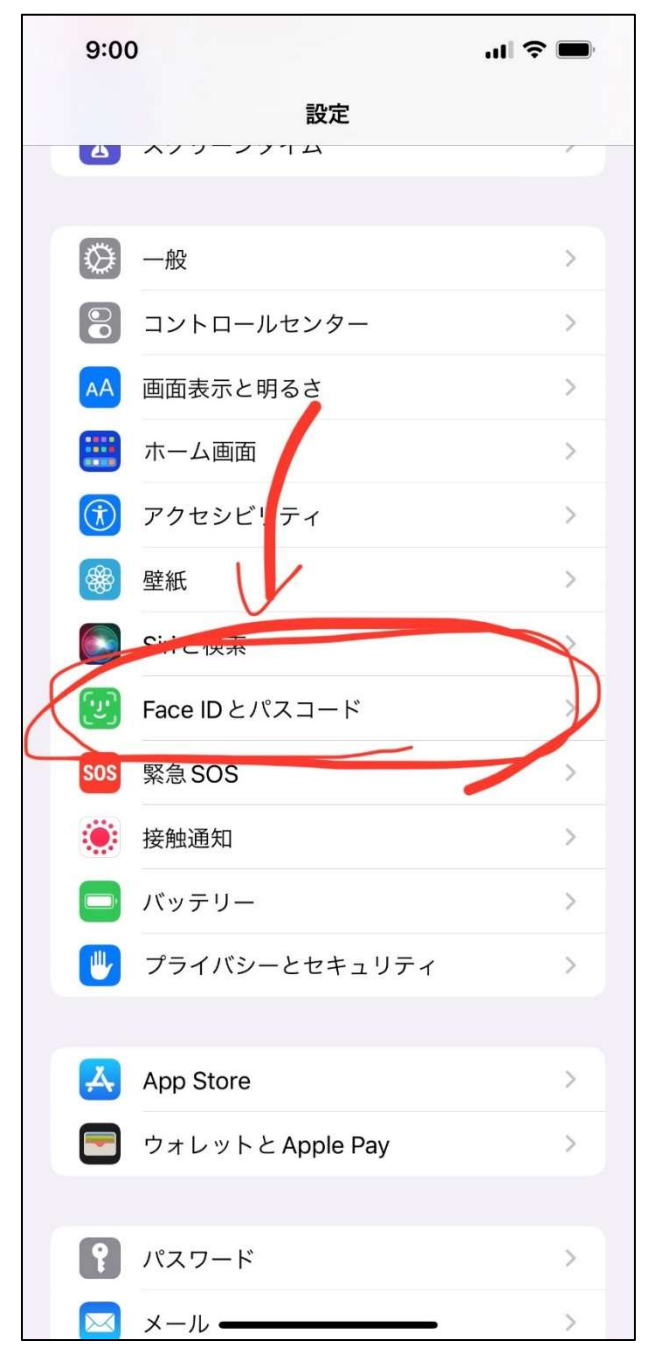

# 2.機種変更した場合の設定方法

初回登録後に機種変更した場合は、以下の手順で「保護者用アカウント」を登録してください。

①「Google Classroom」を開き、右上の名前が書かれたボタンを押します。

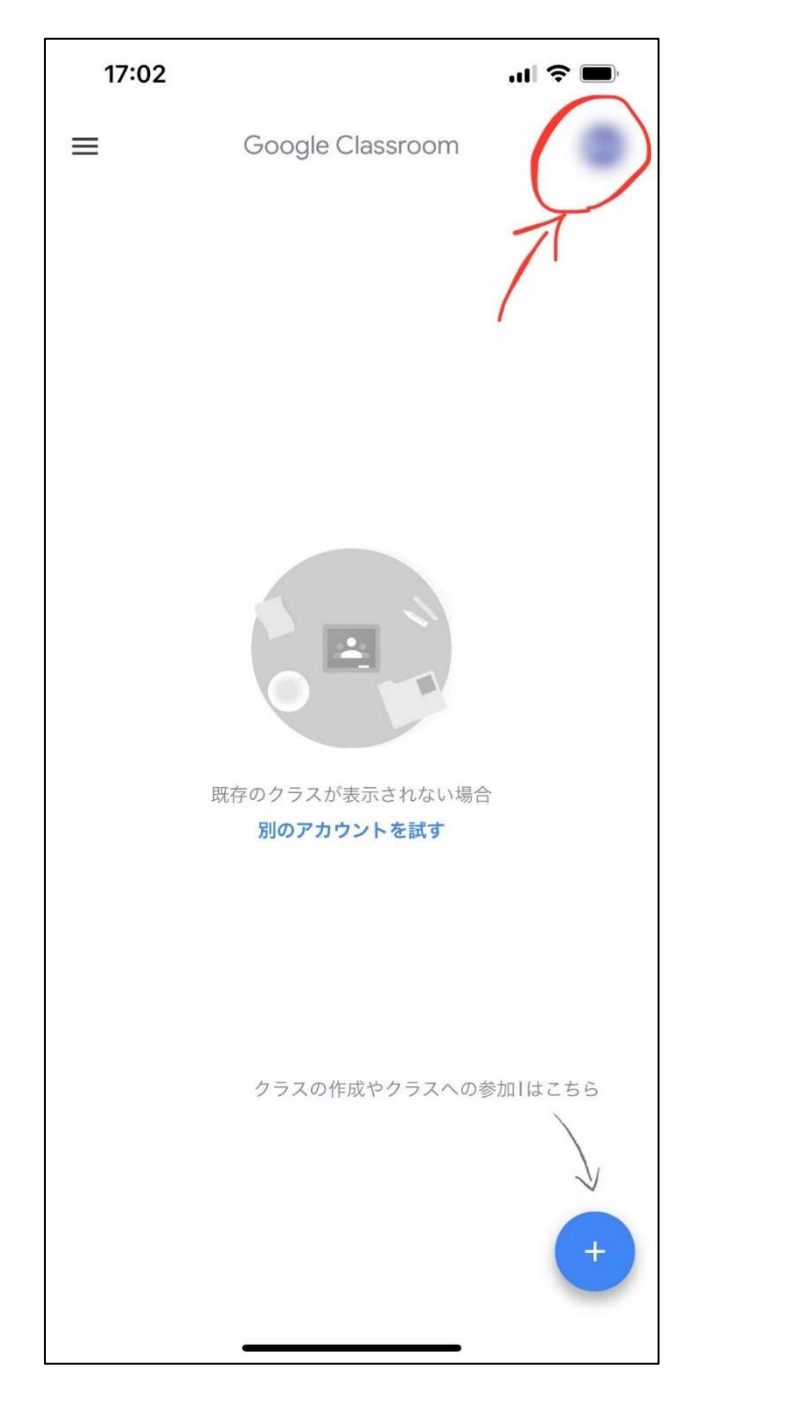

※クラス画面右下の「+」ボタン(クラスの作成 か参加はこちら)からは登録できません。ご注意 ください。

②「別のアカウントを追加」を押します。

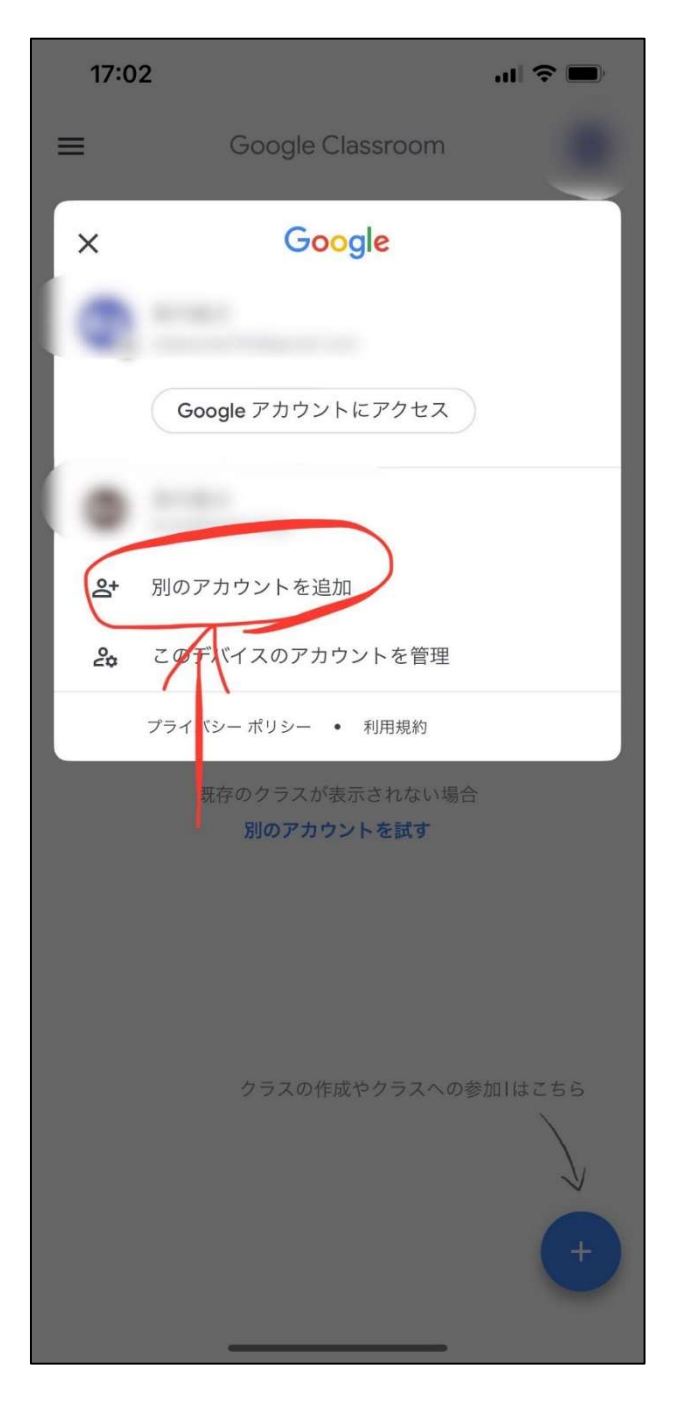

③メールアドレスとパスワードを入力します。

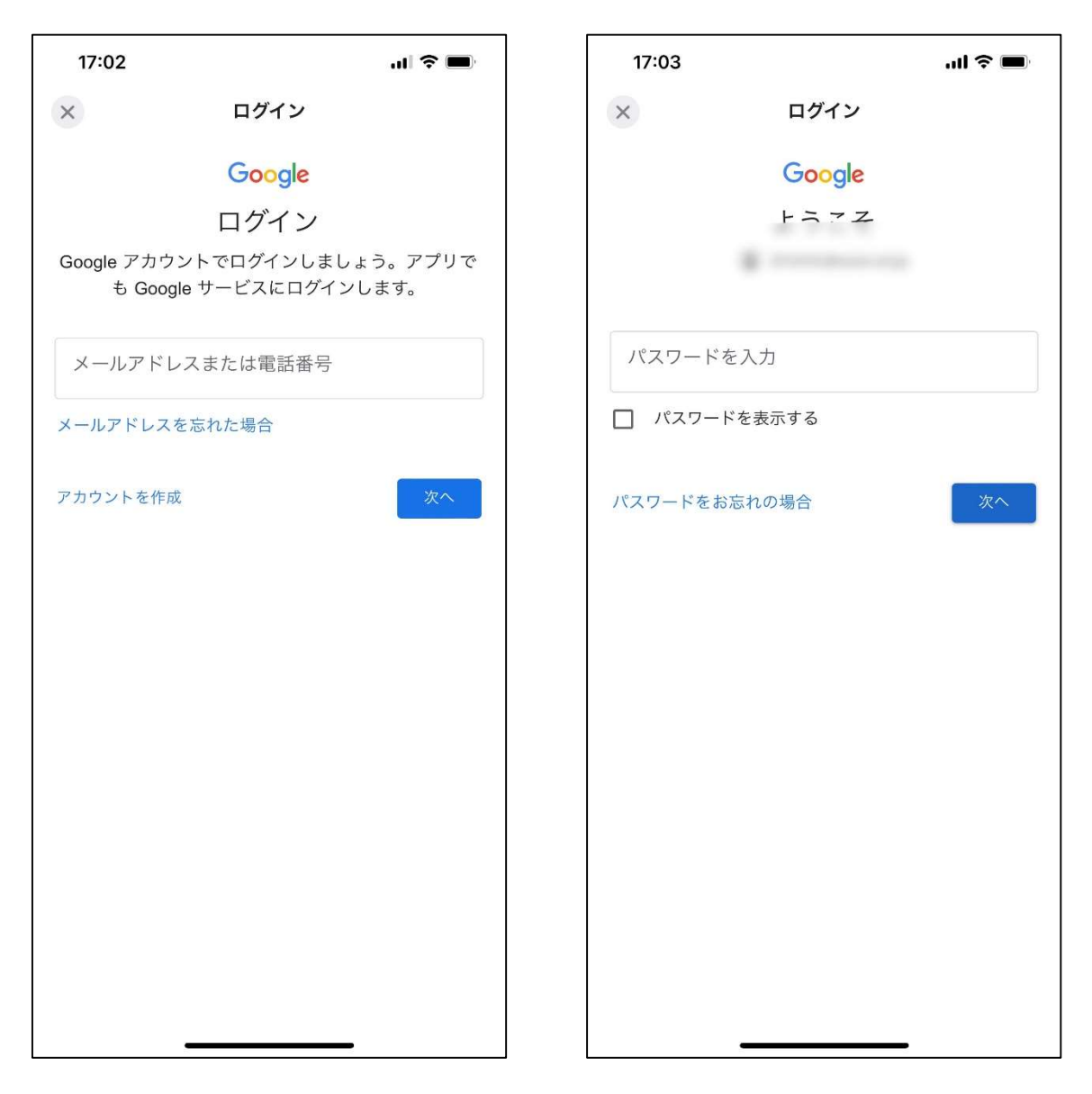

※別のスマートフォンなどですでに登録されている場合は、パスワ ードを再設定されているかと思います。再設定後のパスワードが分 からない場合は、お手数ですが学校までご連絡ください。

# 3.学校からの連絡事項を閲覧する方法

①Classroom を開き、クラス一覧から以下のクラスを選択します。

## 「20〇〇年度 中学/高校 入学学年 保護者全体」(2000年は、お子様の入学年度)

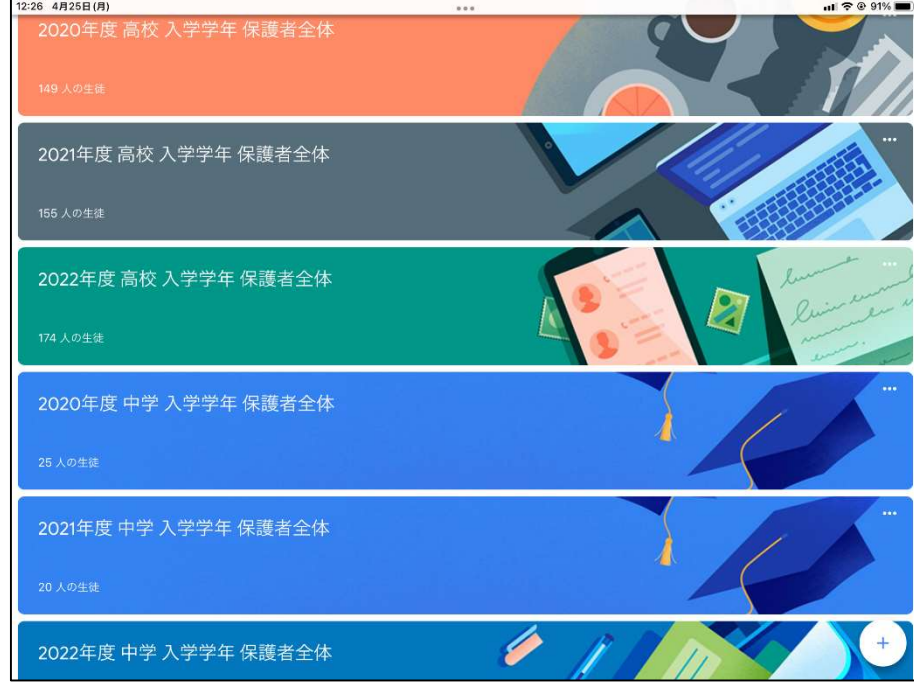

※お子様のご入学年度のクラスが閲覧できるようになっています。

②学校からの連絡事項は「ストリーム」で確認できます。

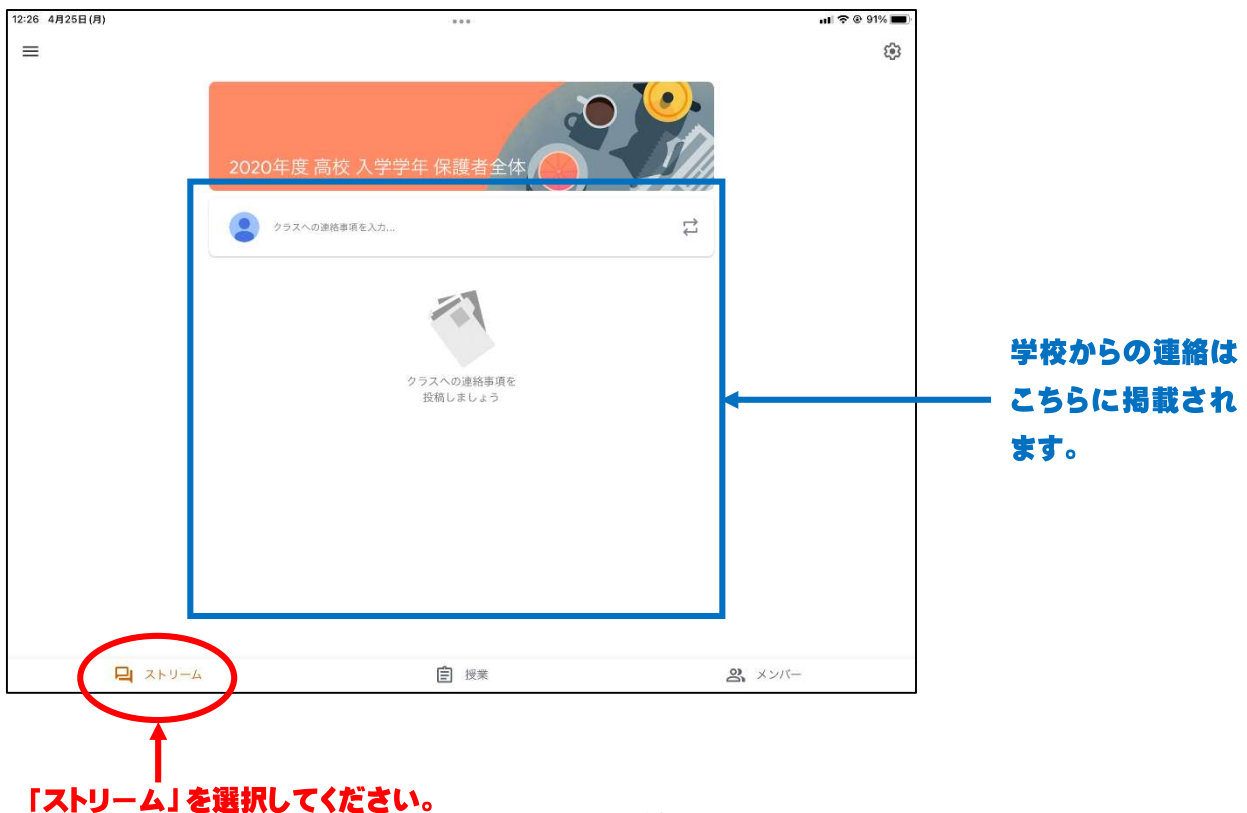